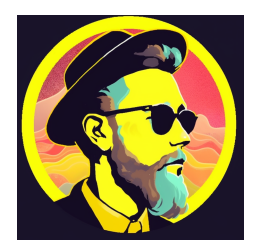

# Docker installation Raspberry PI mit Portainer

Linzgaurider

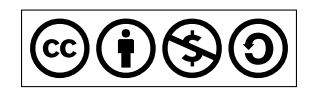

4. Dezember 2023

# Inhaltsverzeichnis

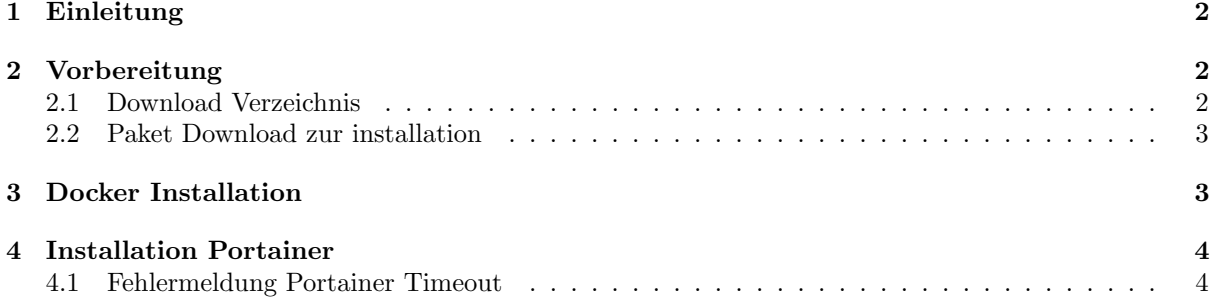

## 1 Einleitung

In diesem Dokument habe ich absichtlich auf die Beschreibung des Vorgangs verzichtet, bei dem das Raspberry Pi-Image auf die Festplatte kopiert wird, sowie auf die Erklärung, wie der Bootmodus umgangen wird. Diese Schritte sind bereits umfassend im Internet dokumentiert, weshalb ich sie hier nicht erneut aufgeführt habe. Sie werden jedoch in meinem PDF-Dokument, an dem ich arbeite, vollständig behandelt.

# 2 Vorbereitung

Nachdem wir uns erfolgreich über MobaXtermïn unserer Kommandozeile angemeldet haben, ist der

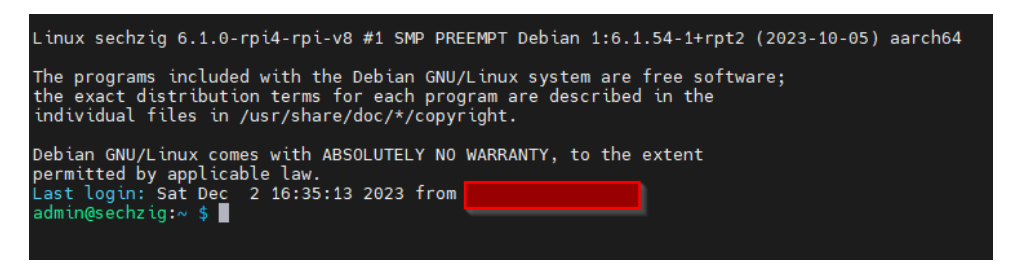

Abbildung 1: MobaXtrem 1.

nächste Schritt die ersteinmal das OS auf die aktuelle Version zu bringen bevor wir dann mit der Installation von "Git" beginnen, falls notwendig. Dies ermöglicht uns, vorgefertigte Pakete zu nutzen, um den Installationsprozess zu vereinfachen. Fuhren Sie dazu bitte den folgenden Befehl aus; ¨

sudo apt install git

Listing 1: Installation GIT

Danach wird dieser Befehl ausgeführt um die Umgebung zu aktualisieren

sudo apt get updates \$\$ upgrade

Listing 2: Updaten & Upgrade des OS

Während des Installationsprozesses wird an einer Stelle ein kurzer Halt eingelegt. Hierbei ist Ihre einmalige Bestätigung erforderlich, indem Sie die Taste "Y" drücken und anschließend [Enter], um die Installation fortzusetzen.

Durch die Integration von "Gitïn unser System eröffnen sich nun neue Möglichkeiten, auf das Repository von Novaspirit Techßuzugreifen. Innerhalb dieses Repositories finden Sie eine umfangreiche Sammlung von Paketen im Kontext des Pi-HostetProjekts, die speziell im Zusammenhang mit Docker und Portainer entwickelt wurden. Diese Pakete können erheblich dazu beitragen, unsere Zeit bei der Konfiguration zu optimieren.

## 2.1 Download Verzeichnis

Um diese wertvollen Pakete auf unseren Raspberry Pi herunterzuladen, beginnen wir damit, einen dedizierten "DownloadsOrdner zu erstellen. Bitte fuhren Sie die nachstehenden Befehle nacheinander aus, ¨ Zeile fur Zeile, um den Ordner zu erstellen und die Pakete darin abzulegen sowie zu entpacken. Beachten ¨ Sie dabei die Anweisungen sorgfältig. Im nächsten Schritt habe ich mittels des Befehls ls" die Liste der vor-

| admin@sechziq:∼ \$ ls                                                        |  |  |  |
|------------------------------------------------------------------------------|--|--|--|
| Bookshelf Desktop Documents Downloads Music Pictures Public Templates Videos |  |  |  |
| admin@sechziq:~ \$ cd Downloads/                                             |  |  |  |

Abbildung 2: Download Verzeichnis prufen und anlegen ¨

handenen Verzeichnisse angezeigt. Wenn bei Ihnen der Ordner "Downloadsnicht angezeigt wird, sollten Sie diesen manuell im Raspberry Pi OS erstellen. Dies können Sie mit dem Befehl mkdir" durchführen.

#### Listing 3: Verzeichnis anzeigen

mkdir Downloads

 $1s$ 

Listing 4: Verzeichnis wechseln

d Downloads

Listing 5: Verzeichnis erstellen

## 2.2 Paket Download zur installation

Nachdem wir den letzten Befehl cd Downloads/äusgeführt haben, erfolgt ein Wechsel in das zuvor erstellte Verzeichnis. Hierdurch befinden wir uns im "DownloadsVerzeichnis und sind bereit, alle benötigten Pakete herunterzuladen. Sie können diesen Vorgang mit dem folgenden Befehl durchführen...

#### git clone https://github.com/novaspirit/pi-hosted

Listing 6: Paket Download

Nachdem wir erfolgreich in das "DownloadsVerzeichnis gewechselt sind, setzen wir den Pfad fort und navigieren zum pi-hostedVerzeichnis, indem wir den Befehl cd pi-hosted/äusführen. Damit setzen wir unsere Arbeit in Linux fort.

cd pi-hosted/

Listing 7: pi hosted Ordner betreten

## 3 Docker Installation

In diesem Schritt führen wir die Datei ïnstall\_docker.shäus, indem wir den Befehl "./install\_docker.shëingeben. Dieser Schritt dient der Installation von Docker auf Ihrem System und ermöglicht es Ihnen, Container-Anwendungen zu verwenden und zu verwalten. Bitte fuhren Sie diesen Befehl aus, um den ¨ Docker-Installationsprozess zu starten.

./install\_docker.sh

Listing 8: Docker installation Script

Remember to logoff/reboot for the changes to take effect. admin@sechzig:~/Downloads/pi-hosted \$ ./install docker.sh

Abbildung 3: Docker installation Script

Da sich das Skript in dem aktuellen Verzeichnis befindet und unser Raspberry Pi den Dateinamen bereits kennt, könnt ihr die Tabulator-Taste verwenden, um den Dateinamen automatisch zu vervollständigen. Alternativ k¨onnt ihr auch die bisherige Methode anwenden, indem ihr die Zeile aus diesem Forum kopiert und sie dann durch einen Rechtsklick in die Kommandozeile einfügt. Anschließend führt ihr den Befehl mit [Enter] aus.

Bitte beachtet, dass dieser Vorgang einige Zeit in Anspruch nehmen wird, etwa 5 Minuten. In dieser Zeit könnt ihr euch eine kurze Pause gönnen und einen Kaffee genießen.

Nach Abschluss des Prozesses sollte das Ergebnis ähnlich aussehen wie im folgenden Screenshot dargestellt... Nachdem der Server ßechzig" das durchgeführt hat, führen wir den Neustart manuell durch. Dies erfolgt unkompliziert mit dem folgenden Befehl:

sudo reboot

Listing 9: Reboot Befehl

Nachdem der Neustart abgeschlossen ist, könnt ihr euch erneut wie zuvor in der Kommandozeile anmelden.

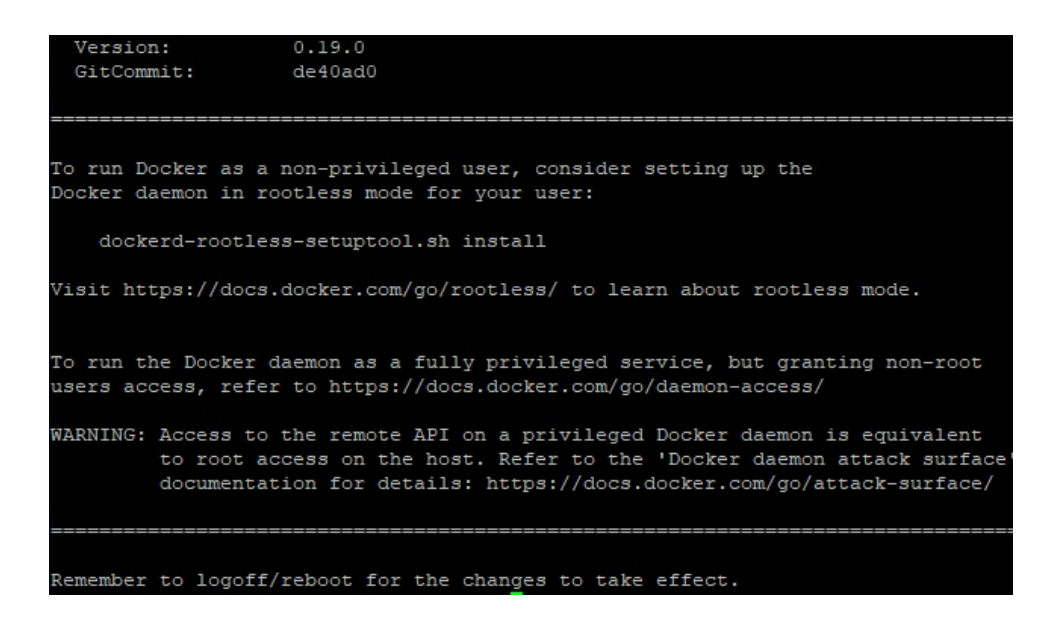

Abbildung 4: Beendte Docker Installation

## 4 Installation Portainer

Anschließend wechseln wir erneut in das Verzeichnis "Downloads/pi-hostedmit dem folgenden Befehl:

d Downloads/pi-hosted/

Listing 10: Verzeichnis pi hosted betreten

Von diesem Verzeichnis aus können wir das nächste Installations-Skript ausführen, um Portainerßu installieren:

./install\_portainer.sh

Listing 11: Installation Portainer

Nach Abschluss dieses Vorgangs könnt ihr euren Browser öffnen und auf die Web-Oberfläche von Portainerßugreifen, indem ihr den Hostnamen oder die IP-Adresse des Raspberry Pi sowie den Port ":9000"verwendet. In meinem Beispiel lautet die Eingabe im Browser wie folgt:

http://sechzig:9000

Dadurch öffnet sich im Browser eine Webseite, die euch direkten Zugriff auf euren Raspberry Pi und die bisher eingerichteten Komponenten bietet.

### 4.1 Fehlermeldung Portainer Timeout

Sollte diese Fehlermeldung erscheinen können Sie diese beheben mit dem folgenden Befehl nach dem Screenshot. Ich weiß leider nicht woher diese kommen kann, kenne aber mehrere Fälle das es plötzlich passiert

#### sudo docker restart portainer

Listing 12: Portainer Reboot

Erstellen Sie den Namen fur den Account falls Ihnen admin nicht zusagt und vergeben Sie ein PWD das ¨ den Regeln entspricht

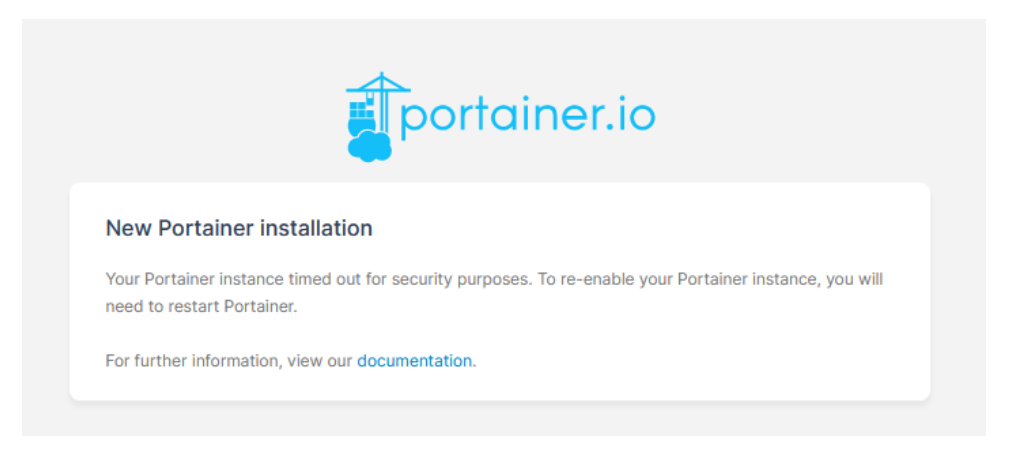

Abbildung 5: Portainer Fehlermeldung Timeout

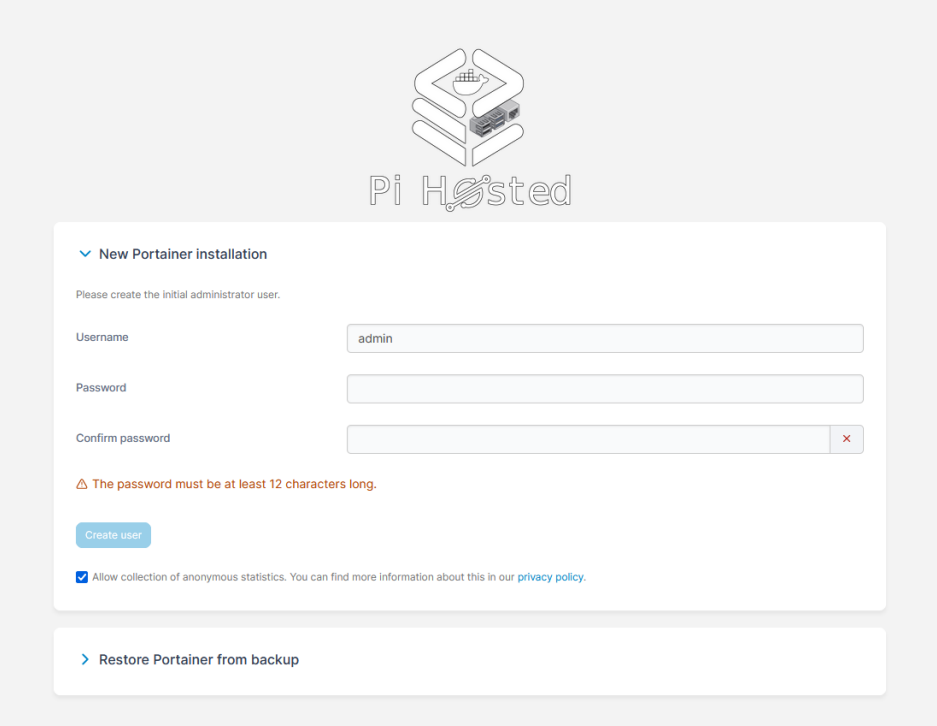

Abbildung 6: Portainer Einrichtung

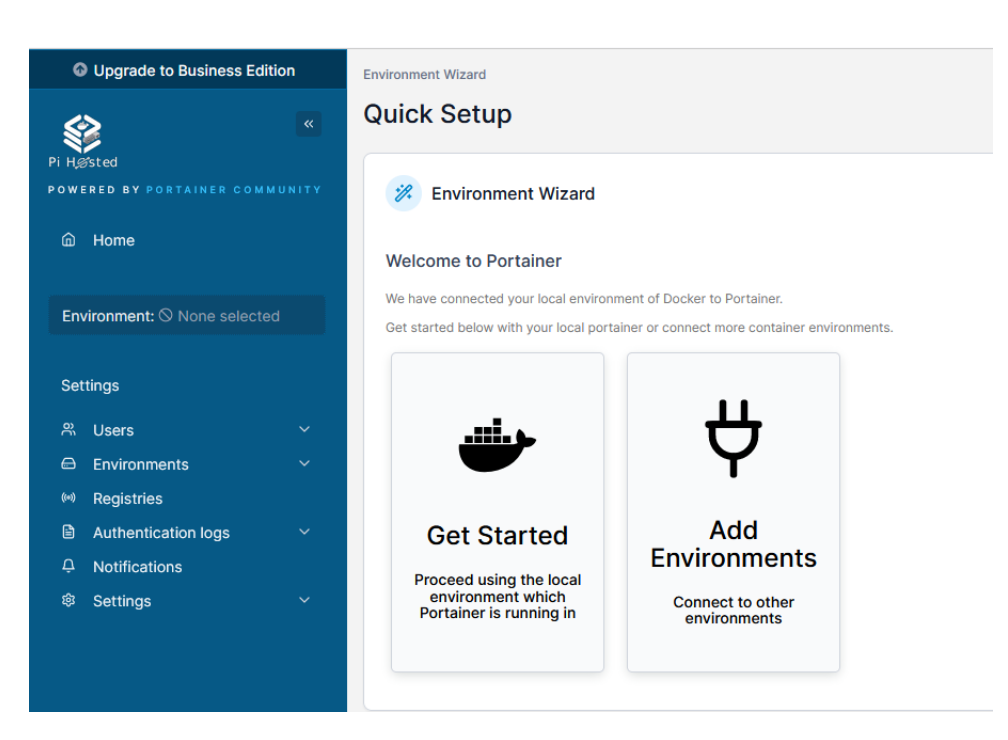

Abbildung 7: Portainer Einrichtung fertig

# Copyright Notice

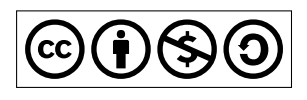

This work is licensed under a Creative Commons Attribution-NonCommercial-ShareAlike 4.0 International License. You are free to share and adapt this work for non-commercial purposes, provided you give appropriate credit and distribute your contributions under the same license.

# Listings

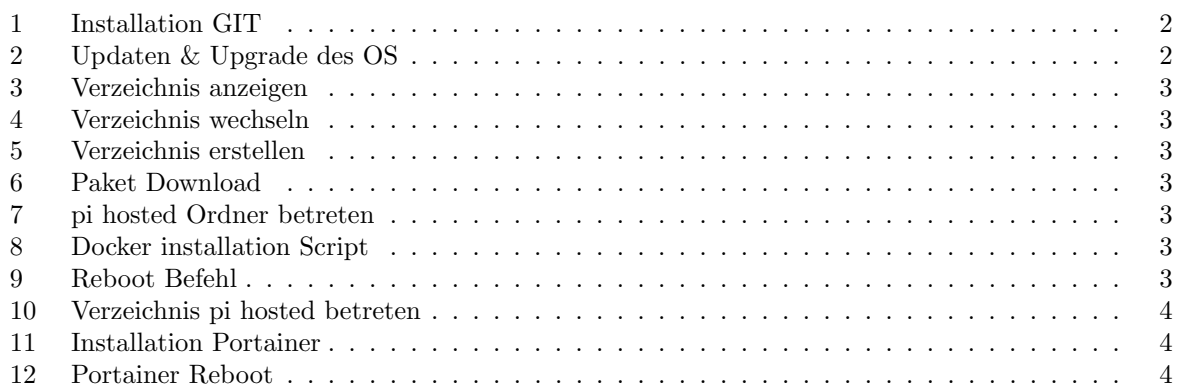

# Abbildungsverzeichnis

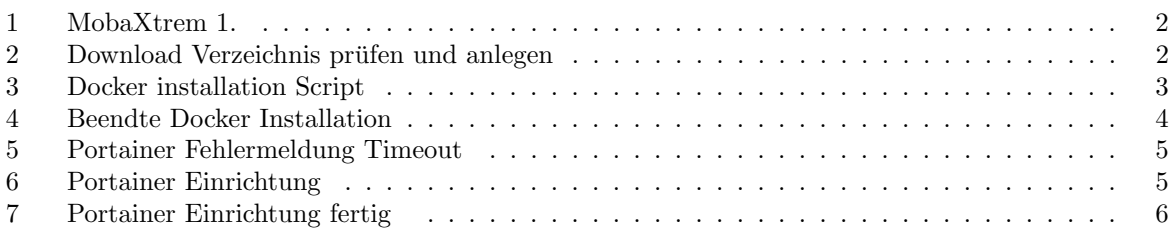